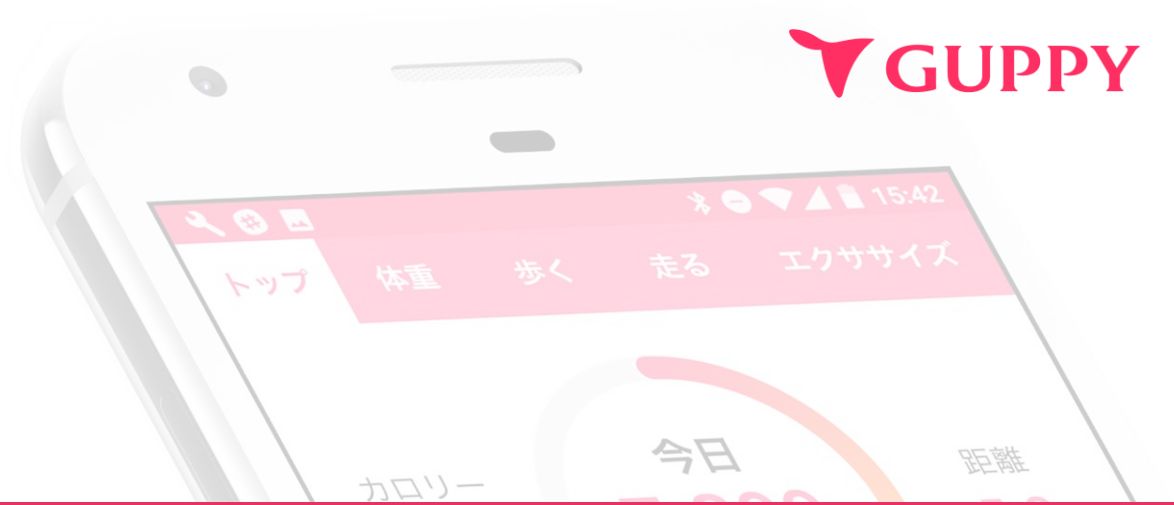

# **スマホde チーム対抗ウォークラリー 参加方法 マニュアル**

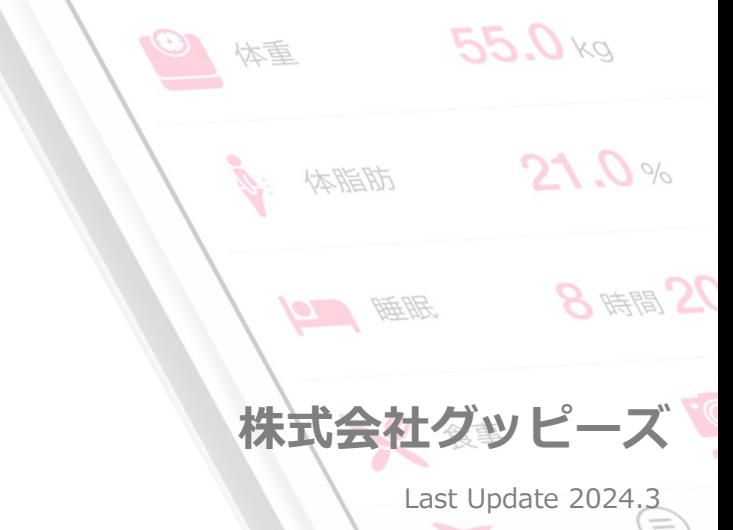

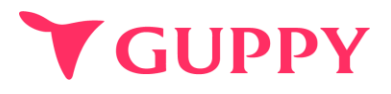

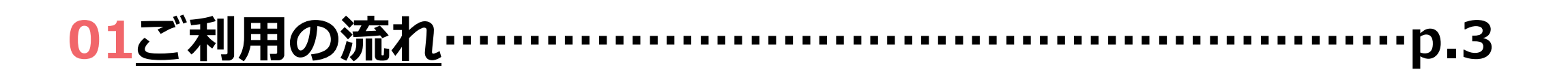

**02[アプリのインストール・初期設定](#page-3-0)…………………………p.4**

**03[健康保険組合の登録…](#page-11-0)………………………………………p.12**

**04[ウォークラリーの参加方法](#page-12-0)…………………………………p.13**

**05Q[&](#page-15-0)A …………………………………………………………p.16**

<span id="page-2-0"></span>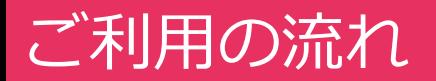

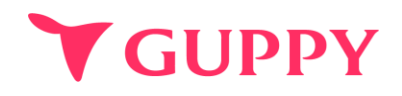

### **アプリのインストール・プロフィール登録 STEP 01**

#### **STEP 02 健康保険組合の登録**

**ウォークラリーへ参加 STEP 03**

### <span id="page-3-0"></span>Step1.アプリのインストール・プロフィール登録 (iPhone)

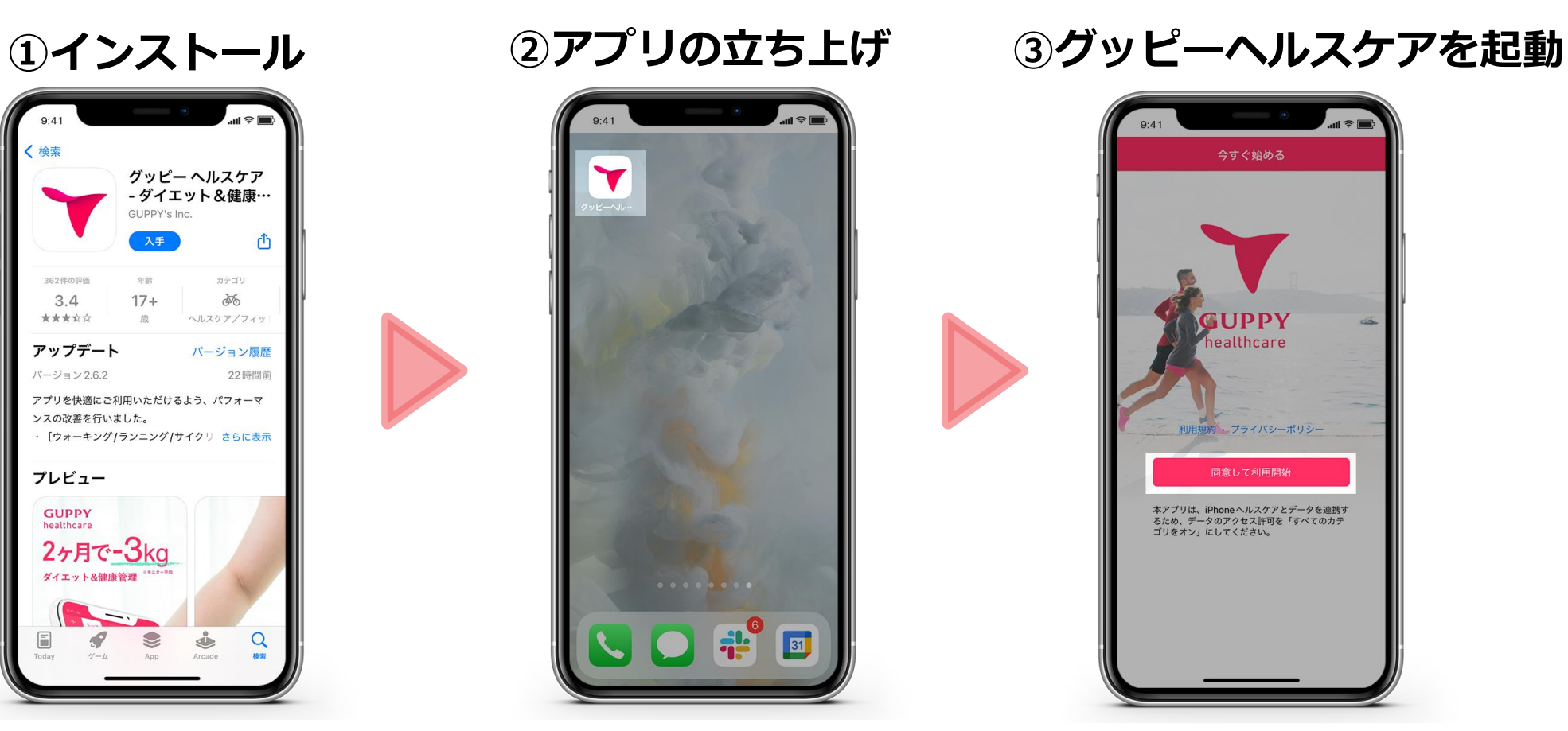

Appストアで 「グッピーヘルスケア」と検索して インストールしてください。

ホーム画面からアプリを 立ち上げます。

**利用規約・プライバシーポリシー を確認し[同意して利用開始]**をタップ。

**Y GUPPY** 

### Step1.アプリのインストール・プロフィール登録 (iPhone)

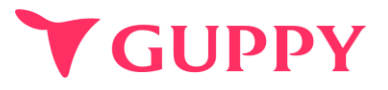

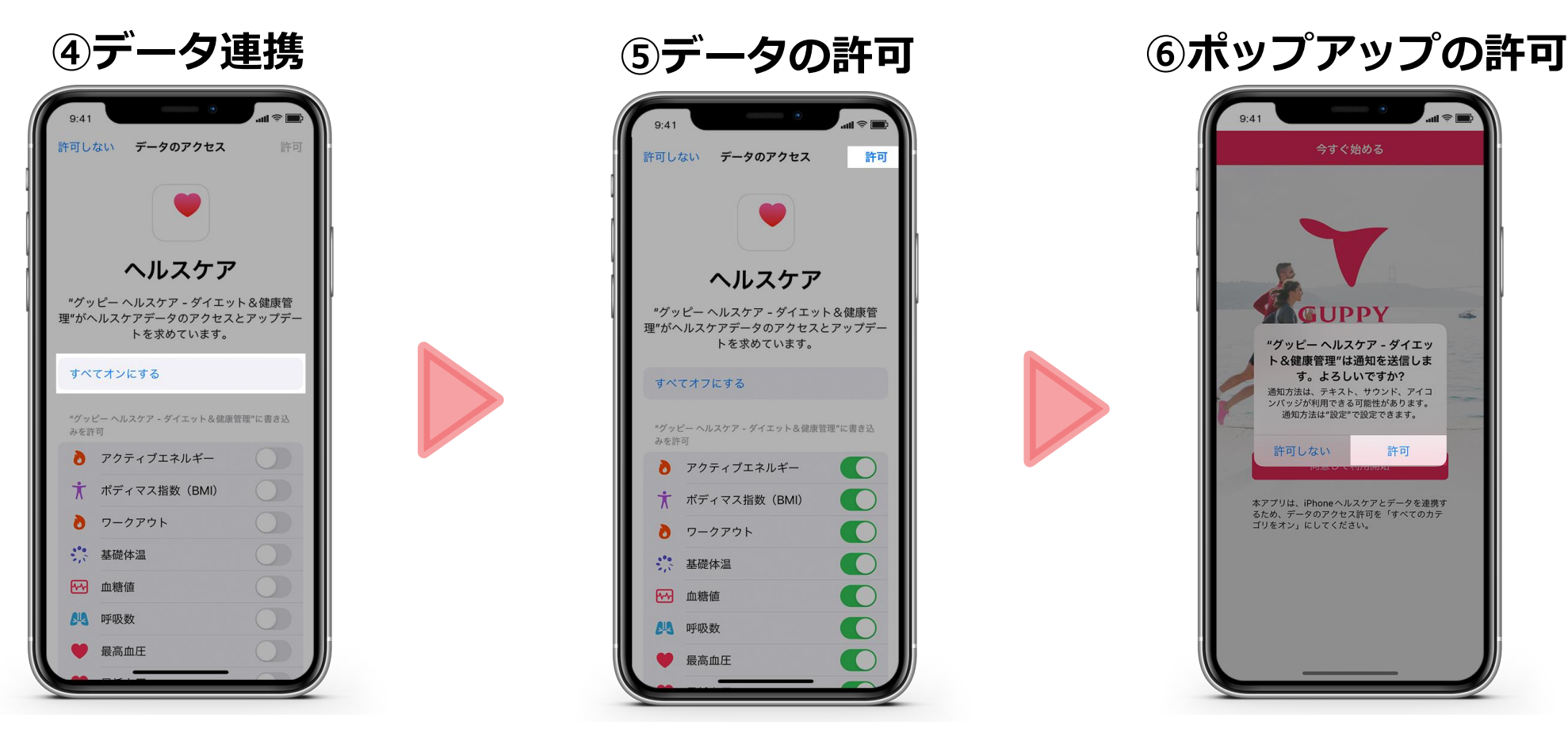

iPhoneヘルスケアとのデータ連携の 確認画面に移ります。 ここでは**「すべてオンにする」**を タップしてください。 **※データ連携を行わない場合は 歩数などを自動連携することができません。**

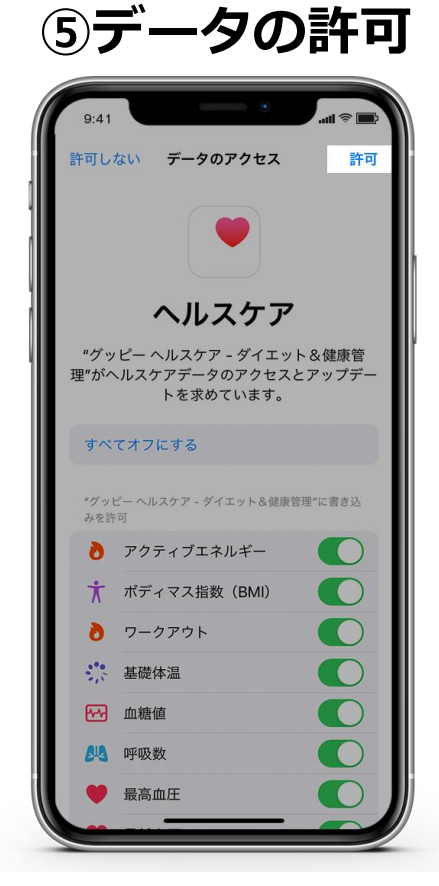

すべての項目が 緑色のオンになっていたら 画面右上の**「許可」**を タップしてください。

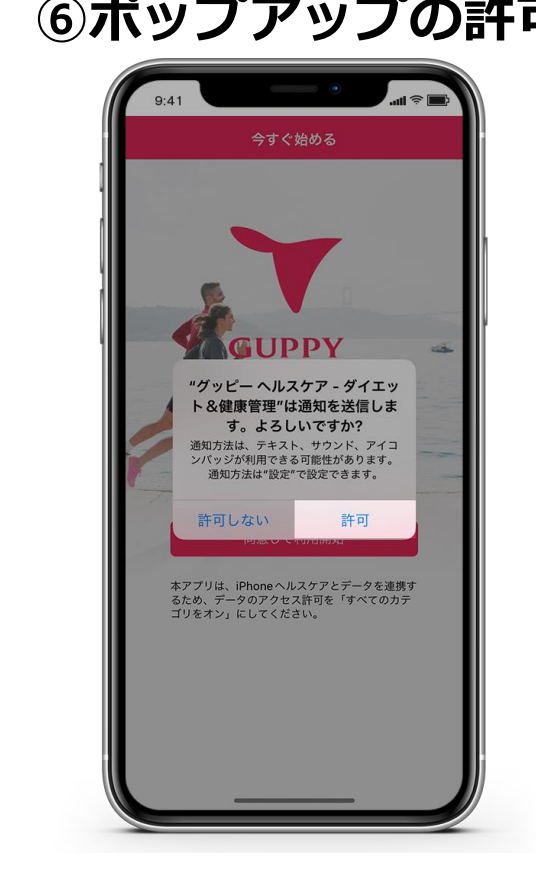

アプリの通知に関して確認の ポップアップが出現します 「許可」をタップしてください。 (設定は後から変更可能です)

### Step1.アプリのインストール・プロフィール登録 (iPhone)

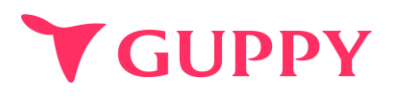

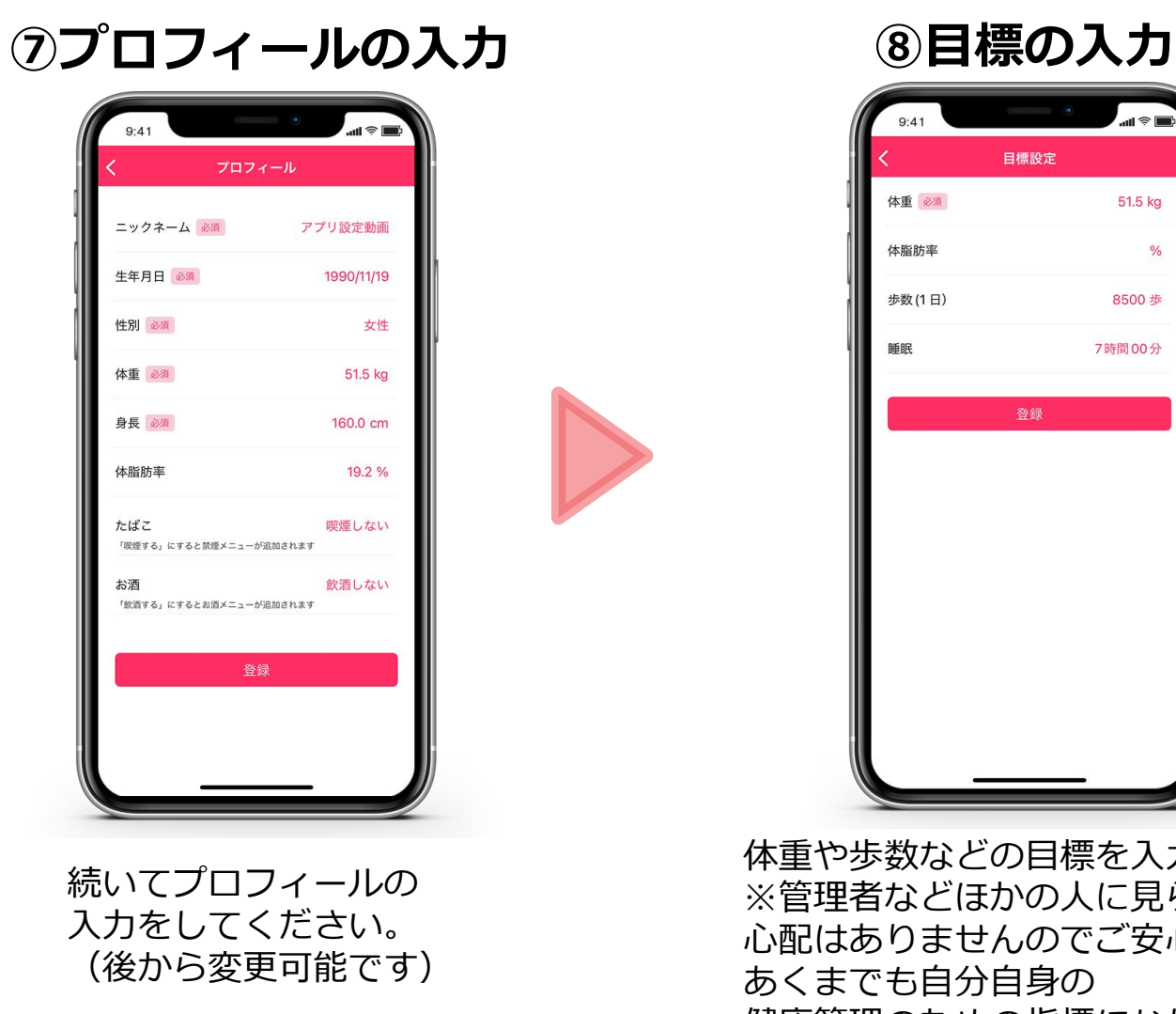

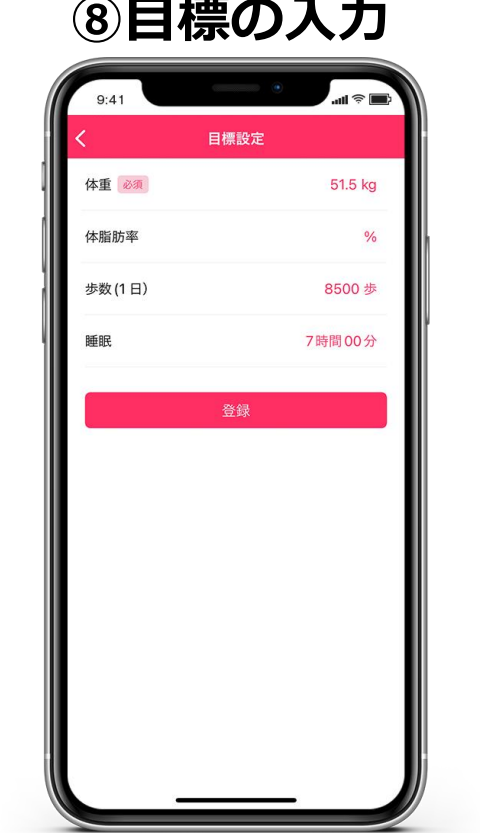

体重や歩数などの目標を入力します ※管理者などほかの人に見られる 心配はありませんのでご安心ください。 あくまでも自分自身の 健康管理のための指標になります。

### Step1.アプリのインストール・プロフィール登録 ( Andoroid\_Google fit )

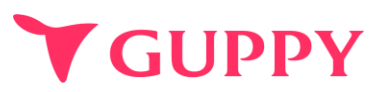

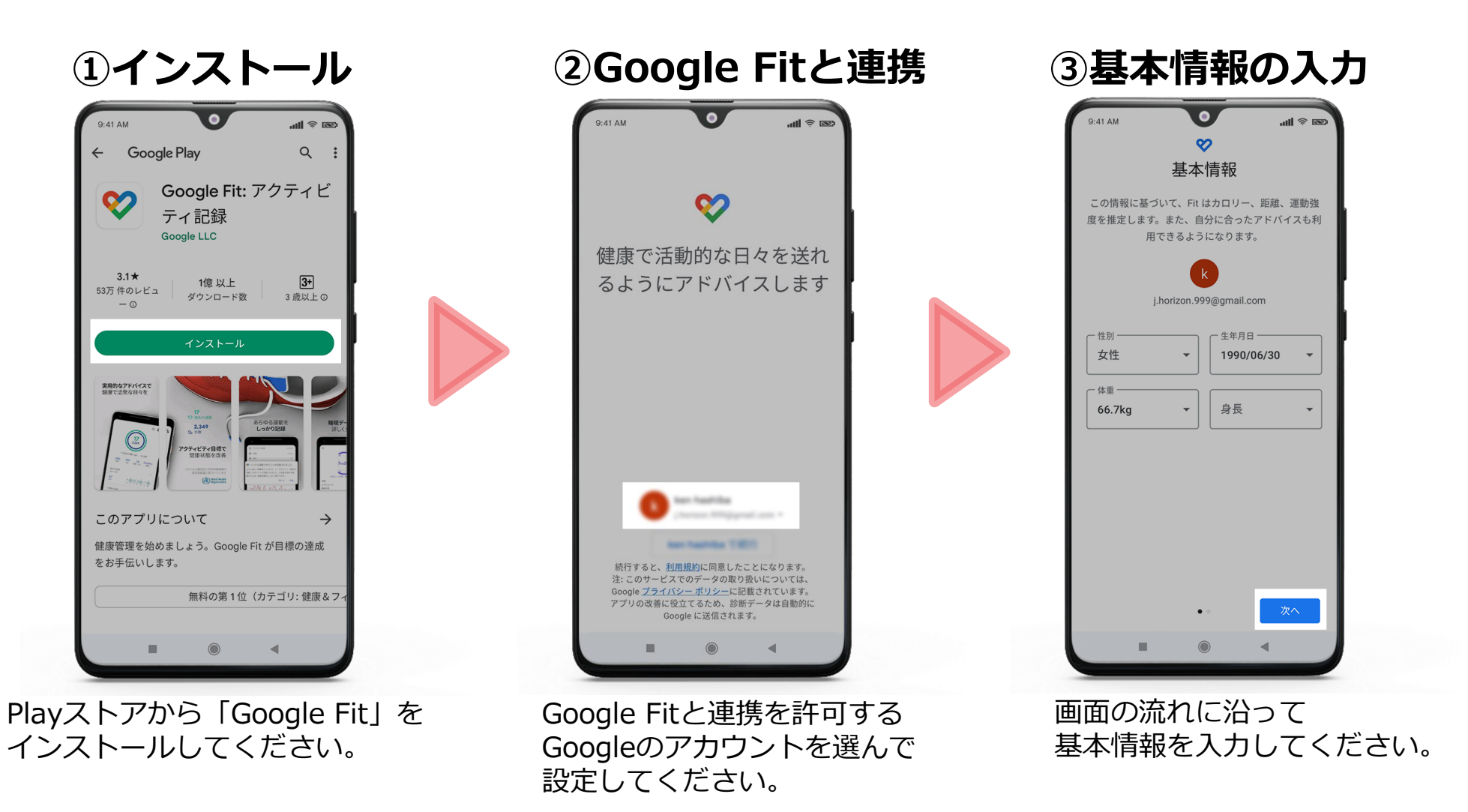

### Step1.アプリのインストール・プロフィール登録 ( Andoroid\_Google fit )

「オンにする」を選んでください。

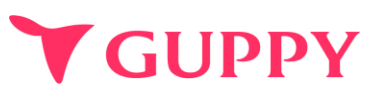

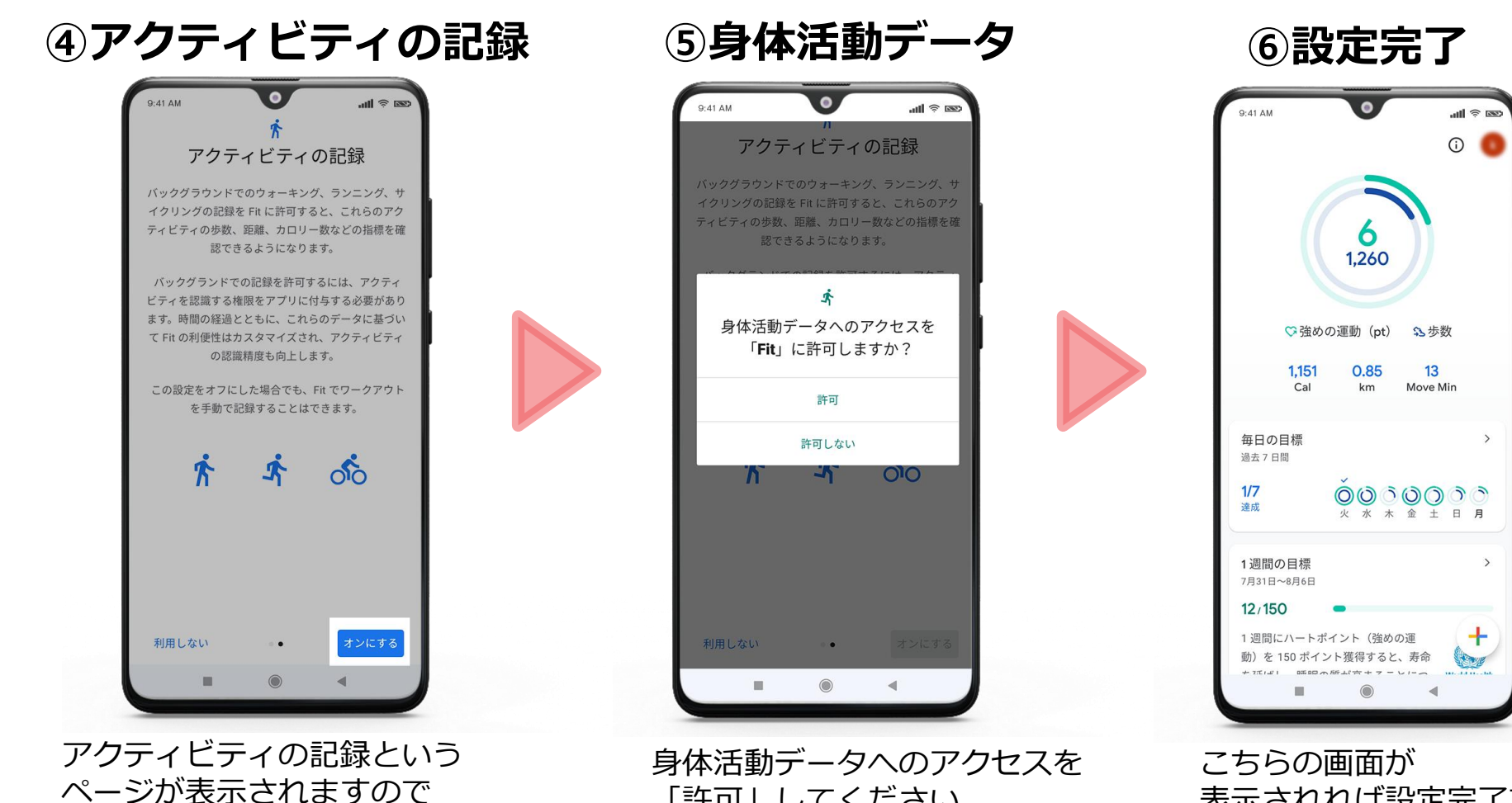

表示されれば設定完了です。

「許可」してください。

### Step1.アプリのインストール・プロフィール登録 (Andoroid)

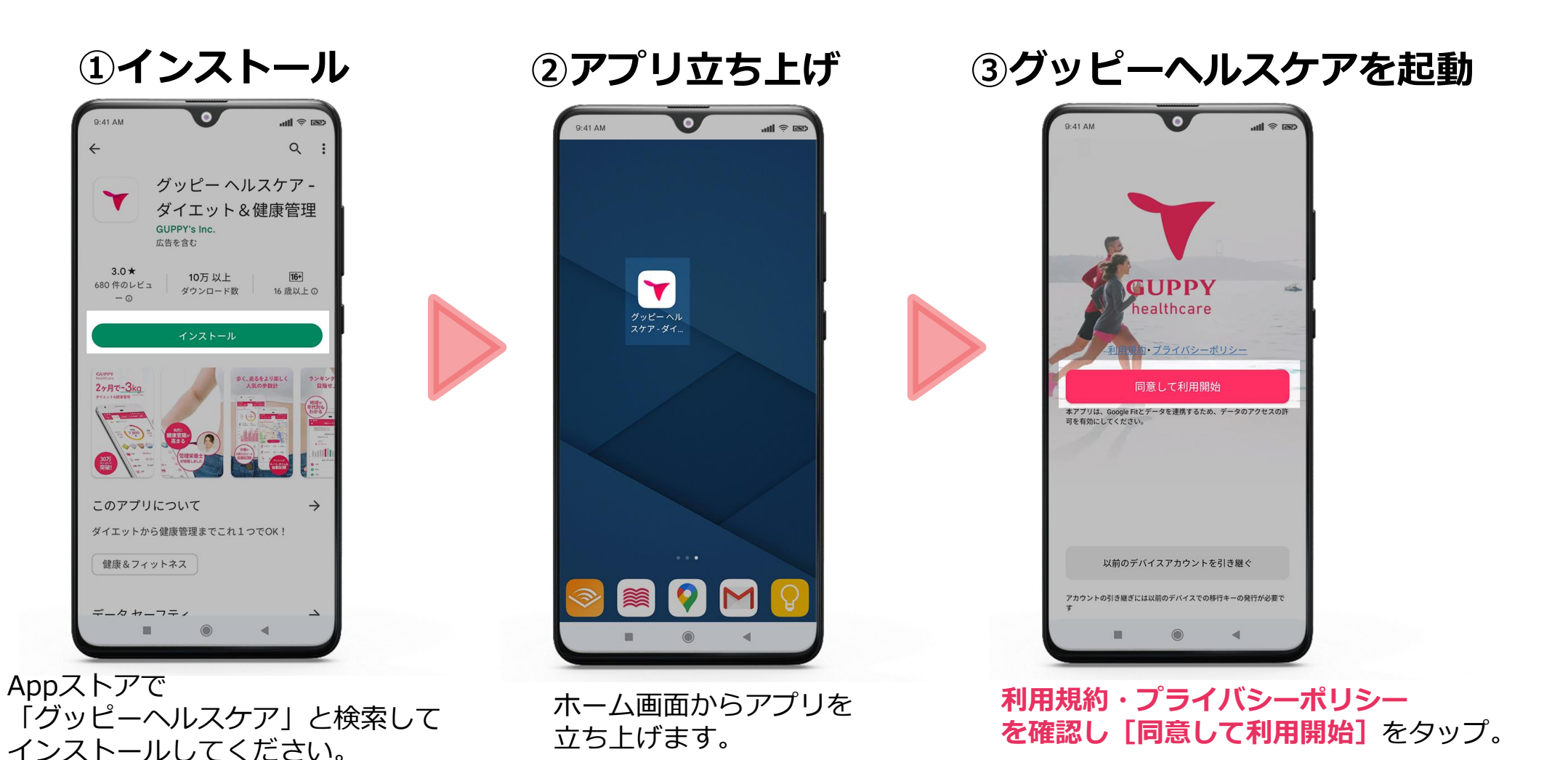

**Y GUPPY** 

### Step1.アプリのインストール・プロフィール登録 (Andoroid)

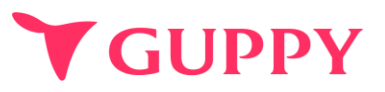

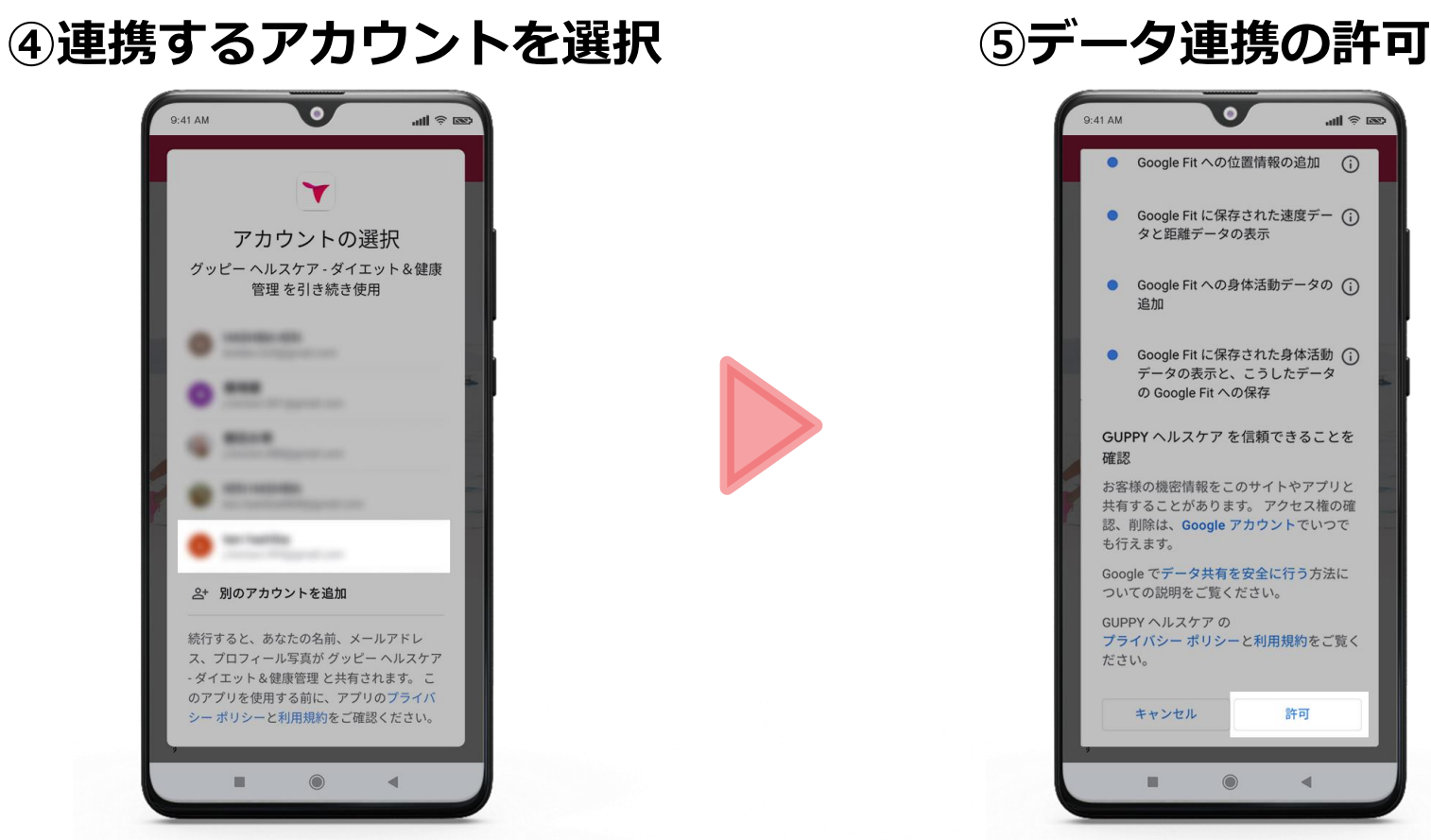

グッピーヘルスケアと連携する Googleアカウントを選択します。 **この際、必ず先ほどの操作で Google Fitと連携させた Googleアカウント**を選択してください。 Google Fitとのデータ連携を許可します。 **画面の一番下までスクロールして 「許可」**をタップしてください。

### Step1.アプリのインストール・プロフィール登録 (Andoroid)

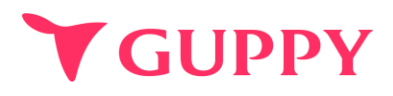

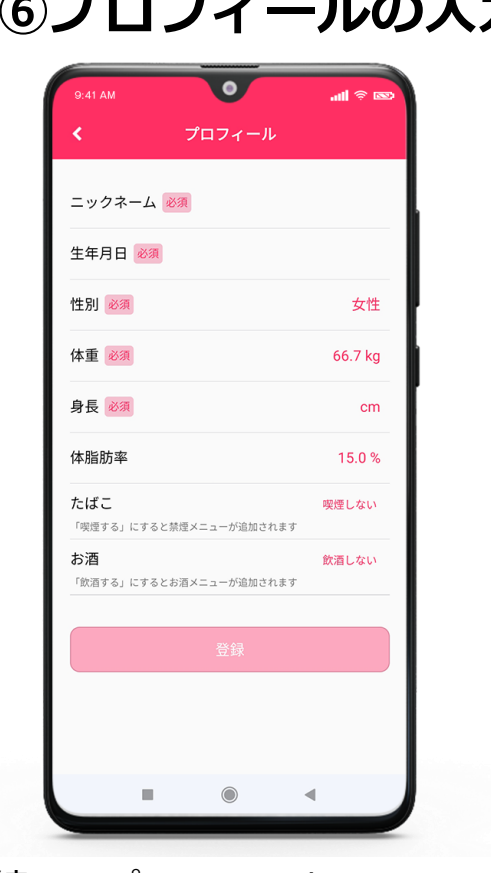

続いてプロフィールの 入力をしてください。 (後から変更可能です)

**⑥プロフィールの入力 ⑦目標の入力**

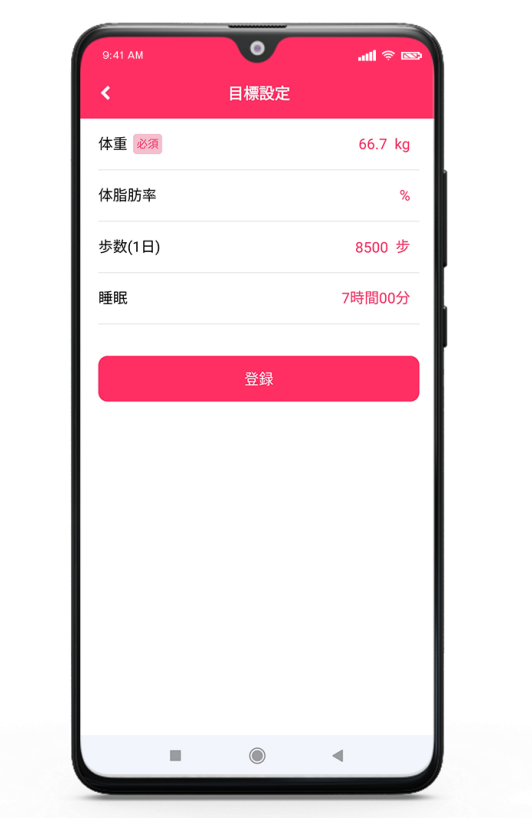

体重や歩数などの目標を入力します ※管理者などほかの人に見られる 心配はありませんのでご安心ください。 あくまでも自分自身の健康管理のための 指標になります。

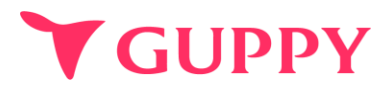

#### **必ずご登録をお願いいたします! 既に登録済みの方はStep3にお進みください**

<span id="page-11-0"></span>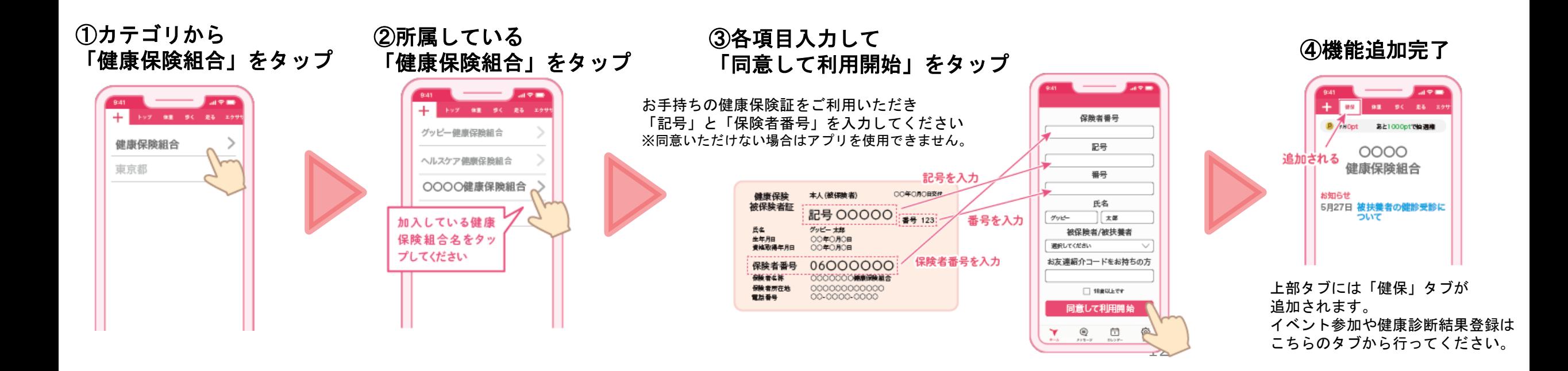

<span id="page-12-0"></span>Step3.ウォークラリーへ参加

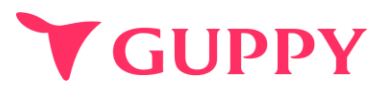

**組合もしくは事業所より共有されたチームコードを登録ください**

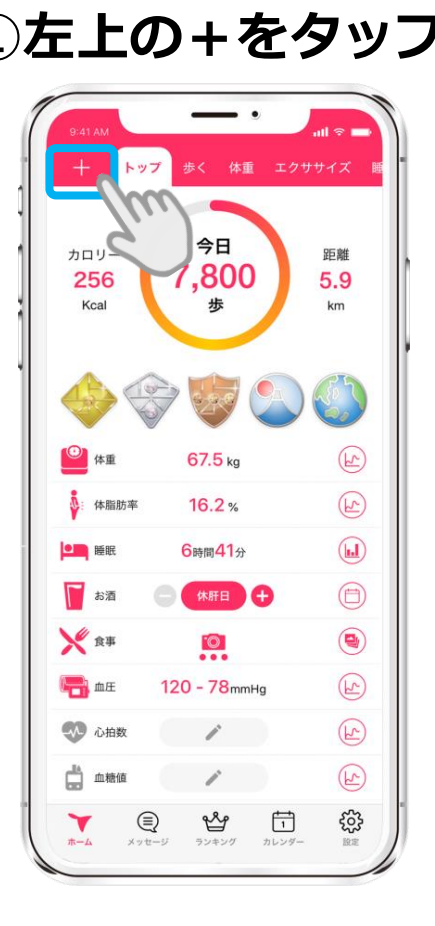

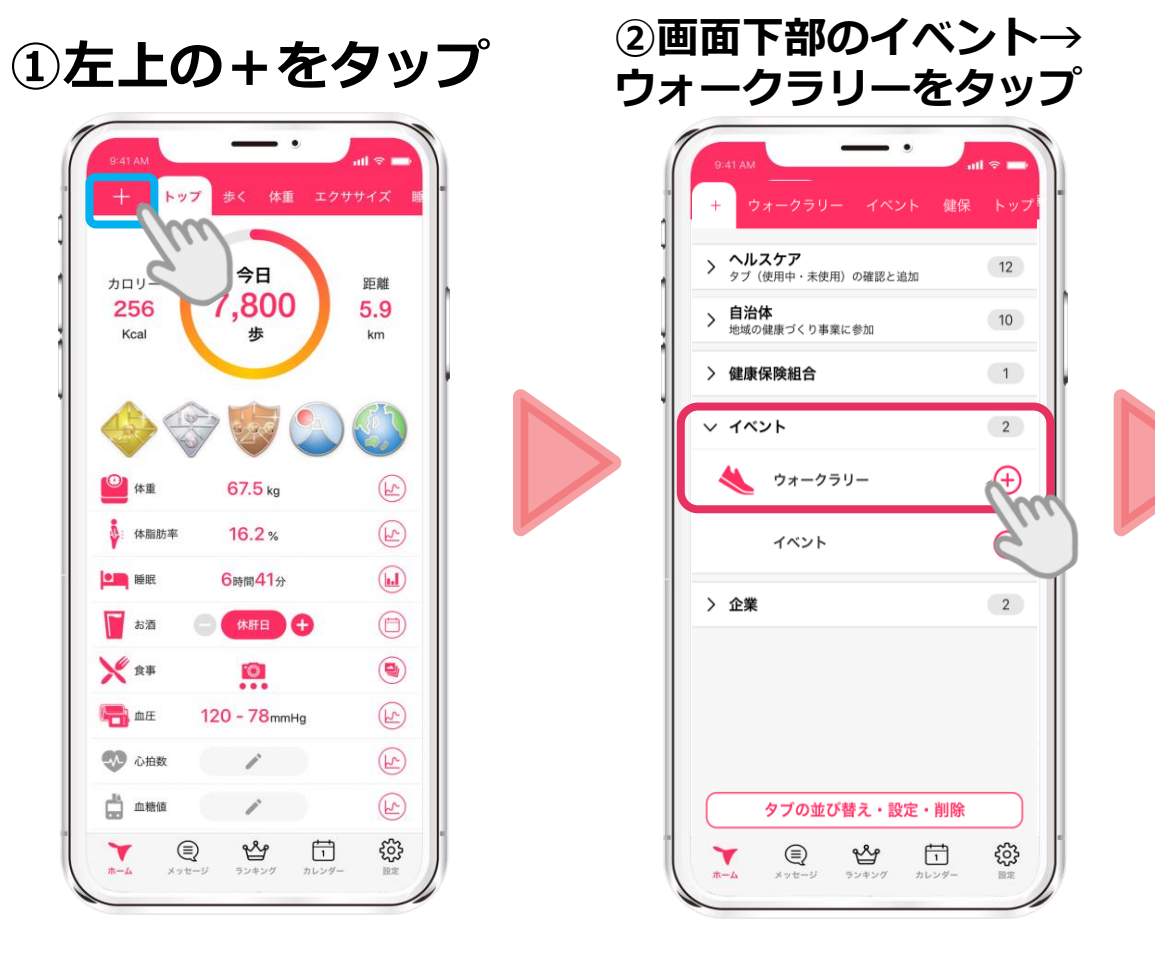

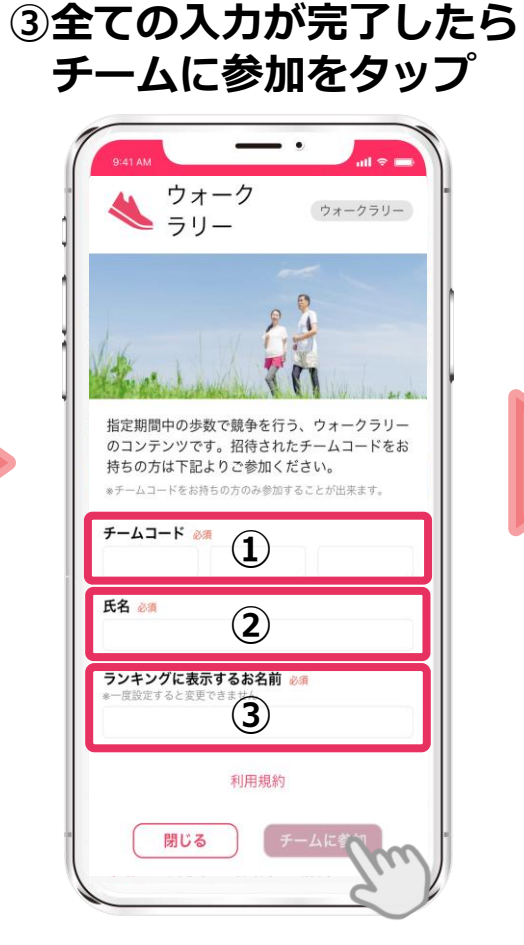

**④イベント開始まで お待ち下さい**

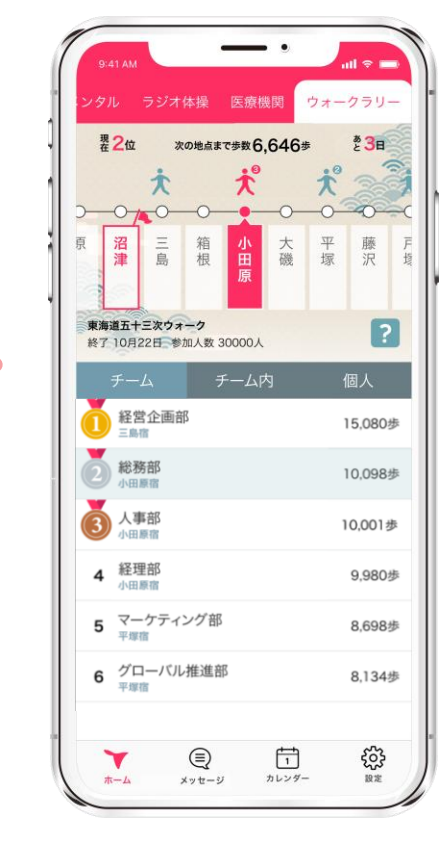

①配布された自分の所属チームのチームコード(12桁)を入力してください ②**氏名**を入力してください。 ③**ランキングに表示するお名前**を入力してください。

本名にすると全参加者へ公表されてしまいますのでご注意ください。

COPYRIGHT(C) GUPPY'S INC. ALL **※氏名やニックネームの入力誤りにご注意ください。いずれも変更はできません。**

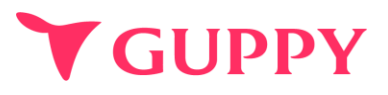

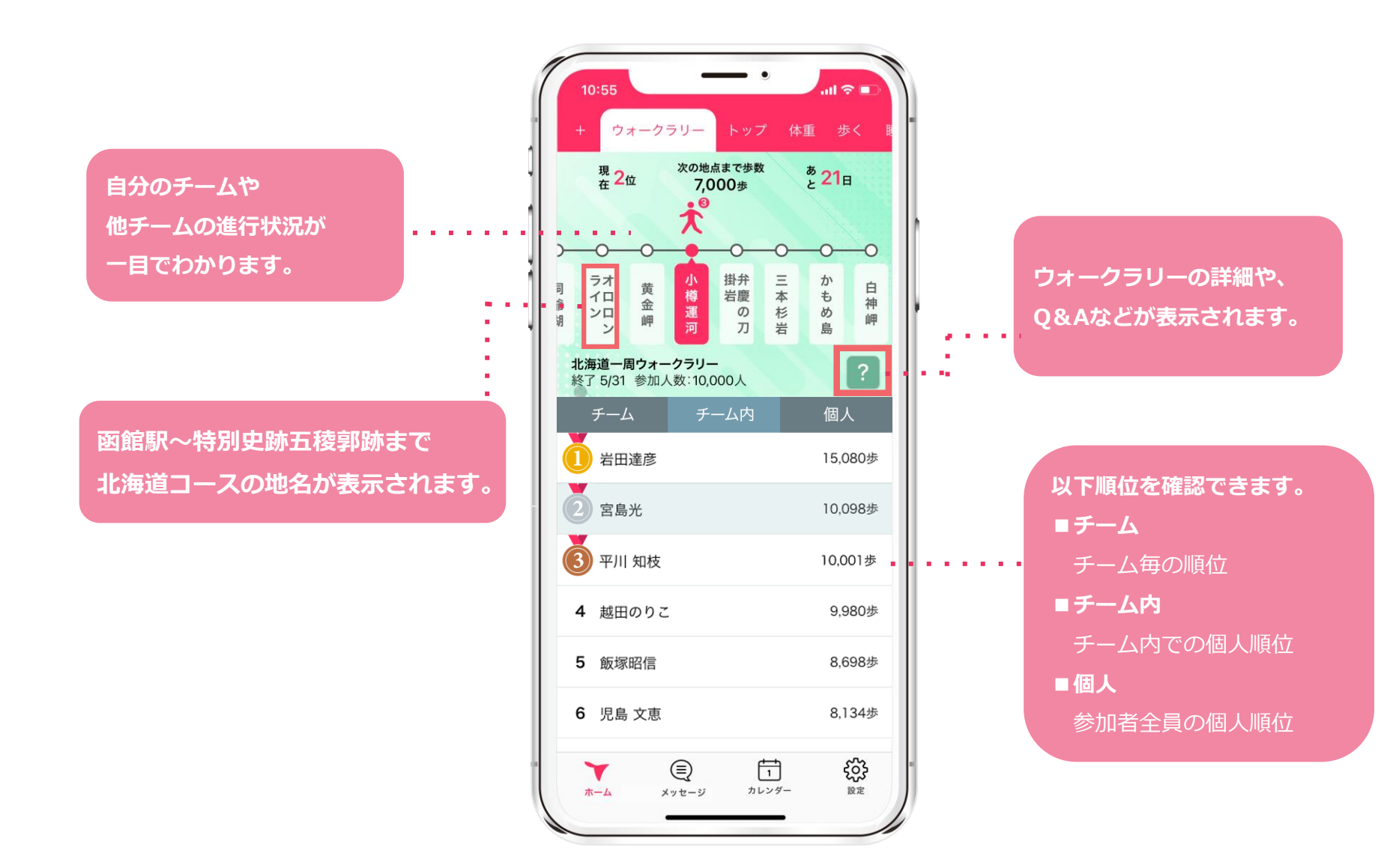

### 各ランキングの詳細

## **Y GUPPY**

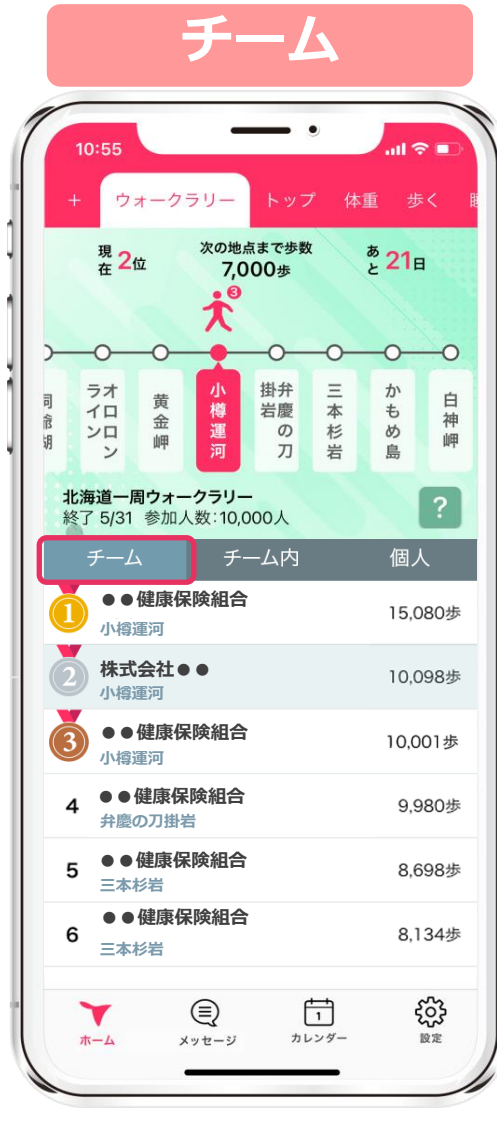

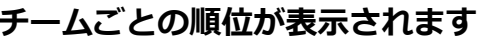

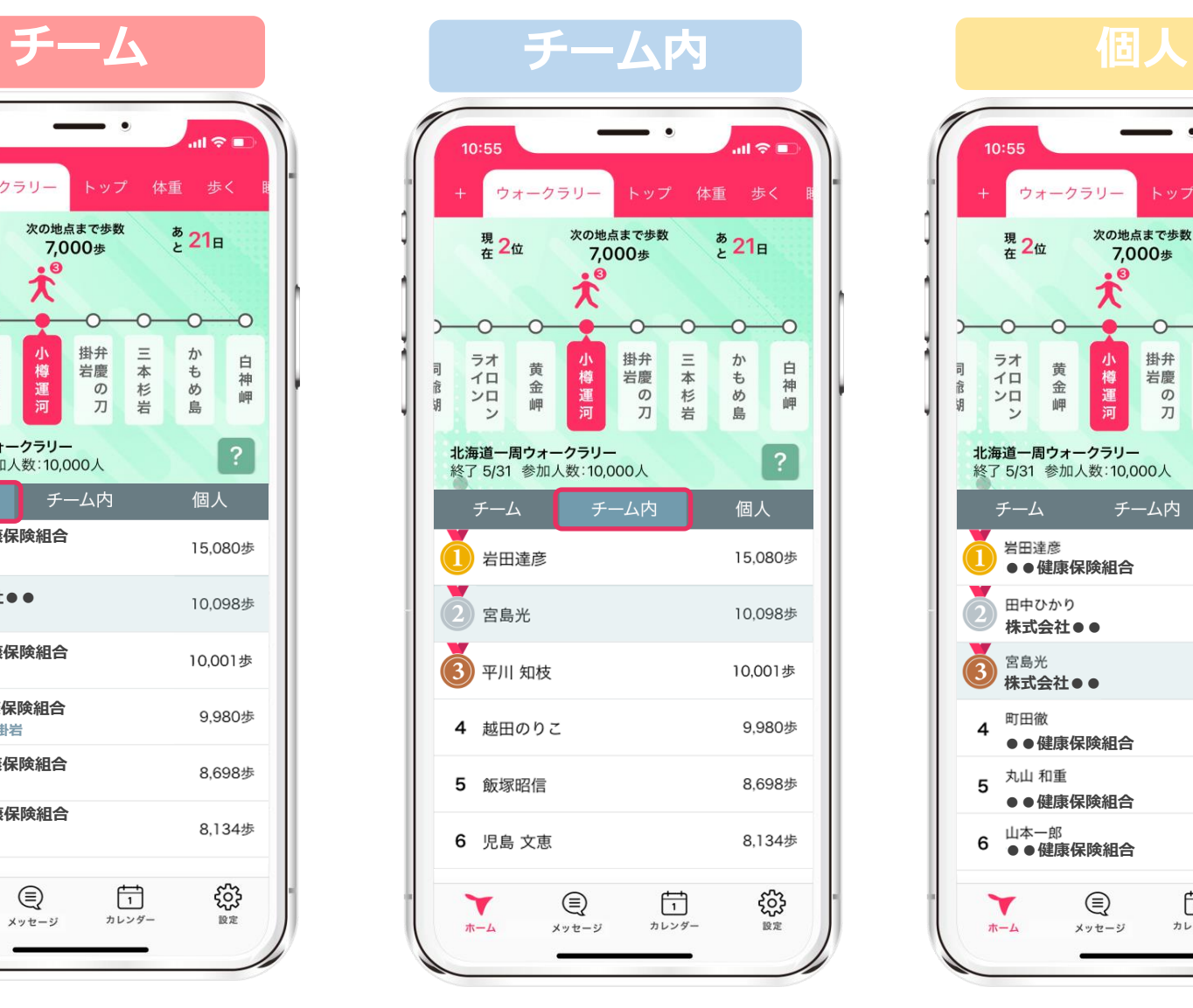

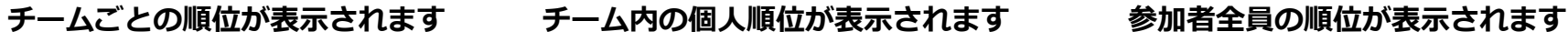

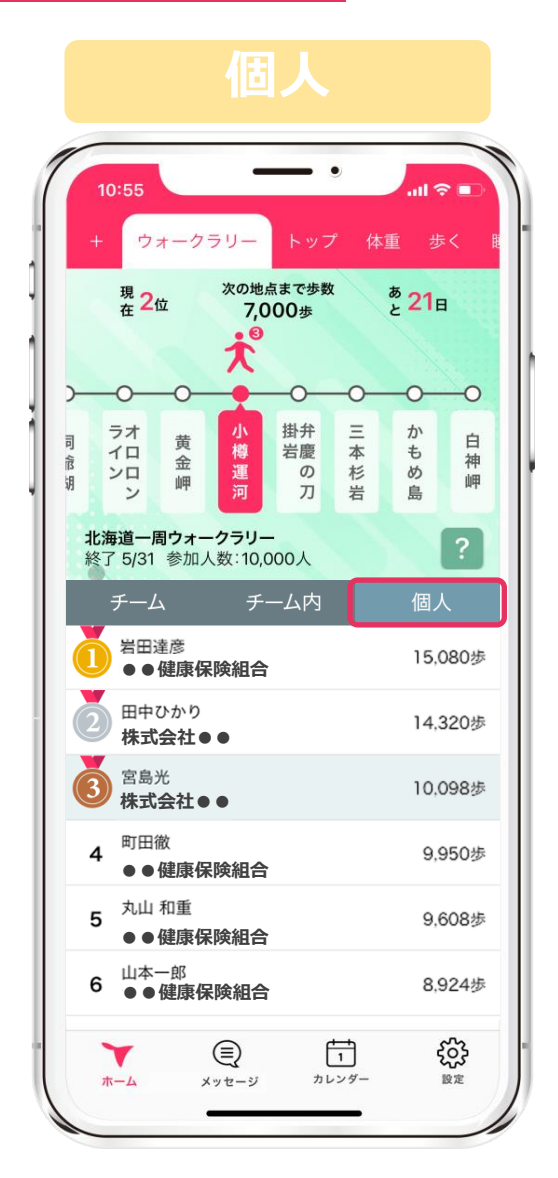

<span id="page-15-0"></span>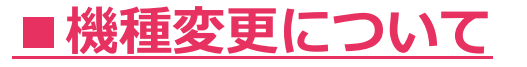

#### **【iPhone⇔Androidの機種変更】**

データを引き継ぐことはできかねますので、ご了承ください。新しい端末では新規登録をお願いします。

#### **【 iPhone→iPhoneへの機種変更】**

新旧2台のiPhoneを近づけるだけでデータ移行ができる「クイックスタート」を活用ください。 Apple IDは旧iPhoneと同じIDを使用ください。 新iPhoneではApple IDログイン後にご利用いただきますようお願いします。 「クイックスタート」ではなく旧iPhoneでバックアップをとって新iPhoneへデータ移行をする場合 バックアップデータ内に当アプリの情報があることを確認ください。

#### **【 Android→Androidへの機種変更】**

機種変更前に旧Androidで「アカウント移行キー」の発行をお願いします。

#### ▼アカウント移行キー発行方法▼

|画面右下 [設定] > [他のデバイスへのアカウント移行] から"アカウント移行キー"を発行 新Androidでアプリの初回起動時 [以前のデバイスアカウントを引き継ぐ] をタップし 発行した「アカウント移行キー」を入力すると引き継ぎ完了です。 **※旧Androidが故障し、「アカウント移行キー」が発行できない場合 アプリ内"ヘルプ"のお問い合わせフォームより、故障によりアカウント移行キーが発行出来ない旨と併せ下記内容をご連絡ください。 「参加イベント名]「所属チーム名]「ランキングに表示されているお名前]** 

**V GUPPY** 

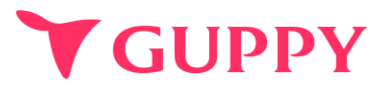

#### **■ウェラブル端末との連携について**

iPhone端末であれば「ヘルスケア」、Android端末であれば「Google Fit」と連携可能な 歩数計やウェアラブルをお持ちであれば、スマートフォンを持ち歩いていなくても計測は可能です。

#### **■歩数の取得方法**

iPhone端末であれば「ヘルスケア」、Android端末であれば「Google Fit」から歩数を取得しています。 その為、スマートフォンを持ち歩いていないと反映されません。

#### **■歩数が取得出来ない場合**

アプリの歩数が0歩の場合、ヘルスケア(iPhone)や Google fit(android)との連携ができていない可能性がございます。 下記より設定の確認をお願いいたします。

iPhone: [https://docs.guppy.jp/healthcare/Applehealthcare\\_footing.pdf](https://docs.guppy.jp/healthcare/Applehealthcare_footing.pdf) Android: [https://docs.guppy.jp/healthcare/googlefit\\_footing.pdf](https://docs.guppy.jp/healthcare/googlefit_footing.pdf)

#### **■位置情報等の認証をOKにしていいのか**

「ウォーキング」等の機能以外は位置情報がなくても利用可能です。

#### **■お問合せ先**

アプリの操作でご不明な点がございましたら、アプリ内"ヘルプ"のお問い合わせフォームよりご連絡ください。

Q&A3ウォークラリー関して

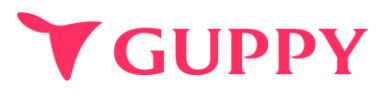

#### **■誤ったチーム・イベントに参加してしまった**

参加チーム・イベントの変更方法をご案内いたします。 下記フォームよりお問い合わせください。 **<https://forms.gle/6eWmX6QG2aTWghT68>**

#### **■複数のチーム・イベントに登録することはできますか?**

申し訳ございませんが、複数のチーム・イベントへ参加することはできません。

#### **■途中辞退することはできますか?**

イベント開催中は途中で離脱することはできませんのでご注意ください。

#### **■歩数データはどれくらいの頻度で更新されていますか?**

歩数はリアルタイムで更新されますが、ランキングのデータは1時間毎の更新になります。 そのため、歩数とランキング内の歩数に差異が生じる場合がありますので予めご了承ください。

#### **■お問合せ先**

アプリの操作でご不明な点がございましたら、アプリ内"ヘルプ"のお問い合わせフォームよりご連絡ください。